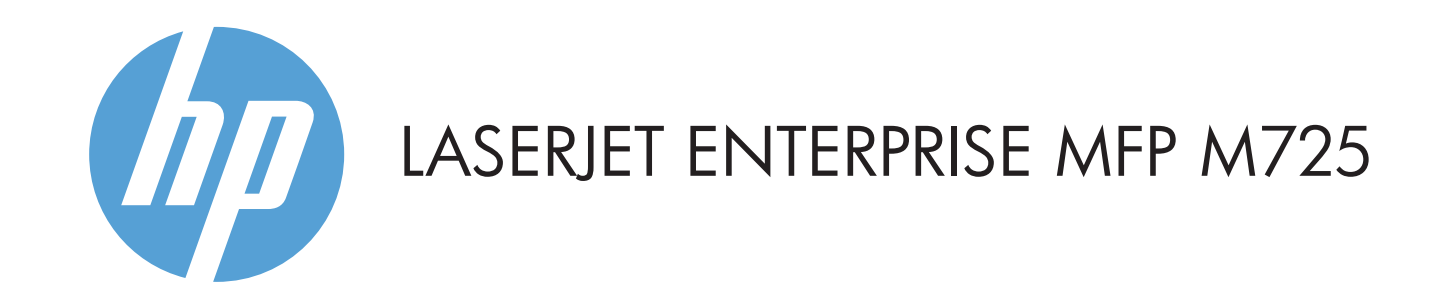

- 2 Odprtina za integracijo strojne opreme za dodajanje naprav drugih proizvajalcev
- 3 Barvni grafični zaslon na dotik
- 4 Gumb Domov 1. Vrnitev na začetni zaslon.

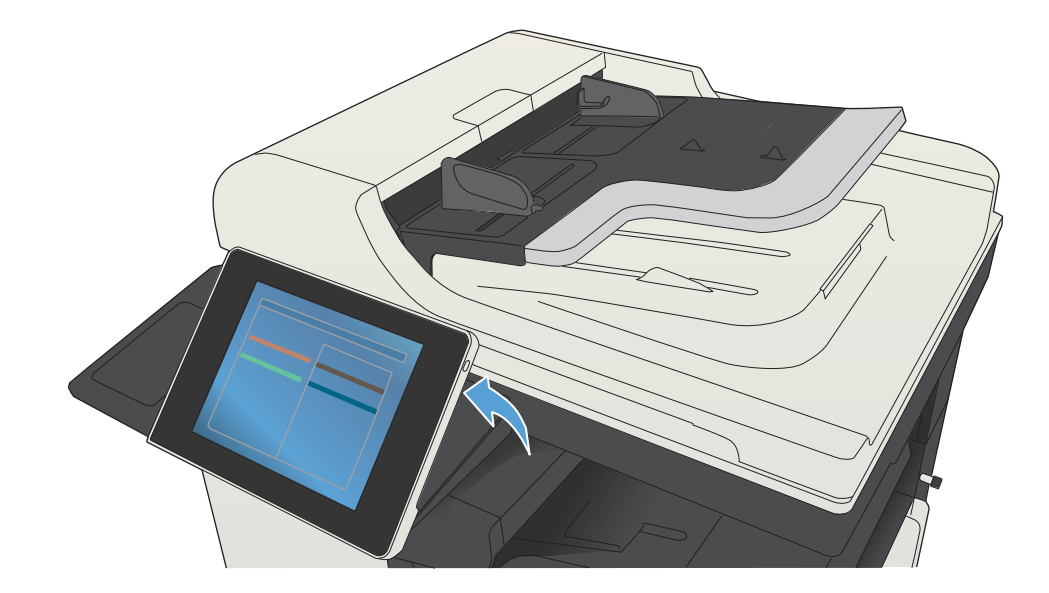

© Copyright 2015 HP Development Company, L.P.

### **Kopiranje E-pošta (če je nastavljena) Faks (če je na voljo in nastavljen)**

Kopirajte izvirni dokument. Pošljite dokument kot prilogo e-poštnega sporočila. Pošljite dokument na eno ali več številk faksa.

- Preverite stanje potrošnega materiala in ga ponastavite.
- Dotaknite se imena potrošnega materiala, da si ogledate 1. trenutno raven.
- 2. Če si želite ogledati številko dela ali mesto potrošnega materiala, se dotaknite katere koli vrstice s potrošnim materialom in nato **Podrobnosti**.
- 3. Za vrnitev na začetni zaslon se v zgornjem levem vogalu zaslona dotaknite gumba Domov ...
- Položite izvirnik v podajalnik dokumentov z licem navzgor 1. ali na zgornji levi vogal stekla z licem navzdol.
- 2. Ce želite prilagoditi nastavitve, se dotaknite gumba **Kopiranje** , nato pa posamičnih možnosti. Dotaknite se gumba **Več možnosti** , da nastavite druge možnosti.
- 3. Dotaknite se gumba **Začni** (Ø).
- 4. Ce se želite vrniti na začetni zaslon, se dotaknite gumba Domov @ v desnem zgornjem kotu zaslona.

- 1. Položite izvirnik v podajalnik dokumentov z licem navzgor ali na zgornji levi vogal stekla z licem navzdol.
- 2. Dotaknite se možnosti **E-pošta** 2.
- 3. Dotaknite se besedilnega polja **Od:**, da odprete tipkovnico. Vnesite svoj e-poštni naslov.
- 4. Dotaknite se besedilnega polja **Za:**, da odprete tipkovnico. Vnesite e-poštni naslov.
- 5. Dotaknite se besedilnega polja **Zadeva:**, da odprete tipkovnico. Vnesite besedilo.
- Dotaknite se gumba **Več možnosti** , da nastavite druge možnosti.
- 6. Dotaknite se gumba **Začni Ø**.
- Za vrnitev na začetni zaslon se v zgornjem levem vogalu 7. zaslona dotaknite gumba Domov n.

- 1. Položite izvirnik v podajalnik dokumentov z licem navzgor ali na zgornji levi vogal stekla z licem navzdol.
- 2. Dotaknite se gumba **Faks** (<del>3</del>).
- 3. Dotaknite se polja Za: in vnesite številke faksa ali se dotaknite možnosti (a) in izberite prejemnike.
	- Dotaknite se  $\bigoplus$ , če želite izbrisati številke. Pritisnite  $\overline{\mathbb{Q}}$ , če želite prenesti številko faksa na seznam prejemnikov faksa.
- 4. Dotaknite se gumba **Več možnosti** (v), da nastavite druge možnosti.
- 5. Dotaknite se gumba **Začni** ��.
- 6. Za vrnitev na začetni zaslon se v zgornjem levem vogalu zaslona dotaknite gumba Domov ...

- 1. Ce si želite ogledati trenutna opravila, se dotaknite gumba **Stanje opravila .** Na aktivnem zavihku se prikažejo informacije o vseh trenutnih opravilih, uporabnikih in stanju. 2. Če si želite ogledati določeno opravilo, se dotaknite imena opravila in gumba **Podrobnosti**.
- 3. Če želite preklicati določeno opravilo, se dotaknite
- njegovega imena in nato možnosti **Prekliči opravilo**.
- 4. Ce si želite ogledati dokončana opravila, se dotaknite zavihka **Dnevnik opravil**.
- 5. Ce si želite ogledati določeno dokončano opravilo, se dotaknite njegovega imena in nato možnosti **Podrobnosti**.
- 6. Če želite kopijo dnevnika opravil, se dotaknite možnosti **Natisni dnevnik**.
- Za vrnitev na začetni zaslon se v zgornjem levem vogalu 7. zaslona dotaknite gumba Domov

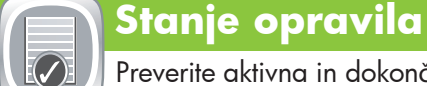

### **Potrošni material Skrbništvo**

Preverite aktivna in dokončana opravila.

Upravljajte napravo.

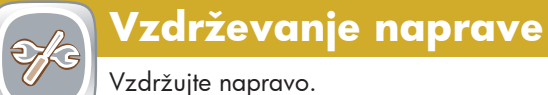

Vzdržujte napravo.

- 1. Dotaknite se gumba **Vzdrževanje naprave (3)**, da odprete skupino menijev, kjer lahko opravite naslednja opravila:
- Umerite in očistite napravo.
- Naredite varnostno kopijo podatkov o napravi in jih obnovite.
- Za vrnitev na začetni zaslon se v zgornjem levem vogalu 2. zaslona dotaknite gumba Domov .

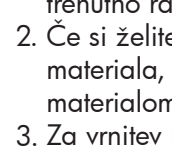

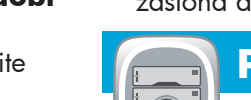

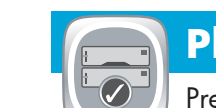

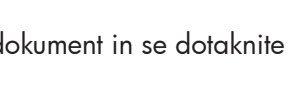

- - 1. Dotaknite se gumba **Skrbništvo** (<u>C</u>), da odprete skupino menijev, kjer lahko opravite naslednja opravila:
	- Nastavite privzeti način delovanja naprave za večino funkcij.
	- Konfigurirate omrežne nastavitve.
- Prikažete in natisnete poročila o napravi.
- Nastavite datum in čas.
- Natisnete strani za pomoč pri odpravljanju težav. Za vrnitev na začetni zaslon se v zgornjem levem vogalu 2. zaslona dotaknite gumba Domov ...
- Optično preberite dokument in ga shranite za poznejšo uporabo.
- 1. Položite izvirnik v podajalnik dokumentov z licem navzgor ali na zgornji levi vogal stekla z licem navzdol.
- 2. Dotaknite se gumba **Shrani v omrežno mapo** (U), **Shrani v USB** , ali **Shrani v pomnilnik naprave** .
- Izberite mapo za datoteko in se dotaknite gumba **OK**. 3. Dotaknite se možnosti **Ime datoteke**, da odprete 4.
- tipkovnico, in vnesite ime datoteke. Dotaknite se gumba **OK**. 5. Dotaknite se gumba **Začni** Ø.
- 6. Za vrnitev na začetni zaslon se v zgornjem levem vogalu zaslona dotaknite gumba Domov ...

1. Dotaknite se možnosti **Pridobi iz USB-ja @)** ali **Pridobi iz pomnilnika naprave** .

- 2. Izberite mapo, kjer je shranjeni dokument in se dotaknite gumba **OK**.
- 3. Če je opravilo zasebno, vnesite PIN.
- 4. Dotaknite se gumba **Začni** (Ø).
- 5. Za vrnitev na začetni zaslon se v zgornjem levem vogalu zaslona dotaknite gumba Domov ...

Več pomoči

- Informacije o faksu: www.hp.com/go/MFPFaxAccessory500
- Animacije »Use My MFP« (Uporaba moje večnamenske naprave): www.hp.com/go/usemyMFP
- Podpora za izdelek: www.hp.com/support/ljMFPM725series

### **Pladnji**

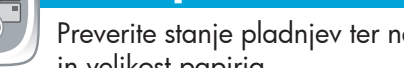

Preverite stanje pladnjev ter nastavite vrsto in velikost papirja.

- 1. Dotaknite se številke pladnja, da si ogledate trenutno raven.
- 2. Če želite spremeniti vrsto ali velikost papirja, se dotaknite gumba **Spremeni**.
- 3. Za vrnitev na začetni zaslon se v zgornjem levem vogalu zaslona dotaknite gumba Domov ...

## **Shrani v omrežno mapo**

Optično preberite dokument in ga shranite za poznejšo uporabo.

# **Pridobi iz pomnilnika naprave**

V pomnilniku naprave izberite in natisnite shranjeno opravilo.

### **Pridobi iz USB-ja**

Izberite dokument iz prenosnega pomnilnika USB in ga natisnite.

# **Shrani v USB**

Optično preberite dokument in ga shranite za poznejšo uporabo.

### **Shrani v pomnilnik naprave**

Uporaba nadzorne plošče

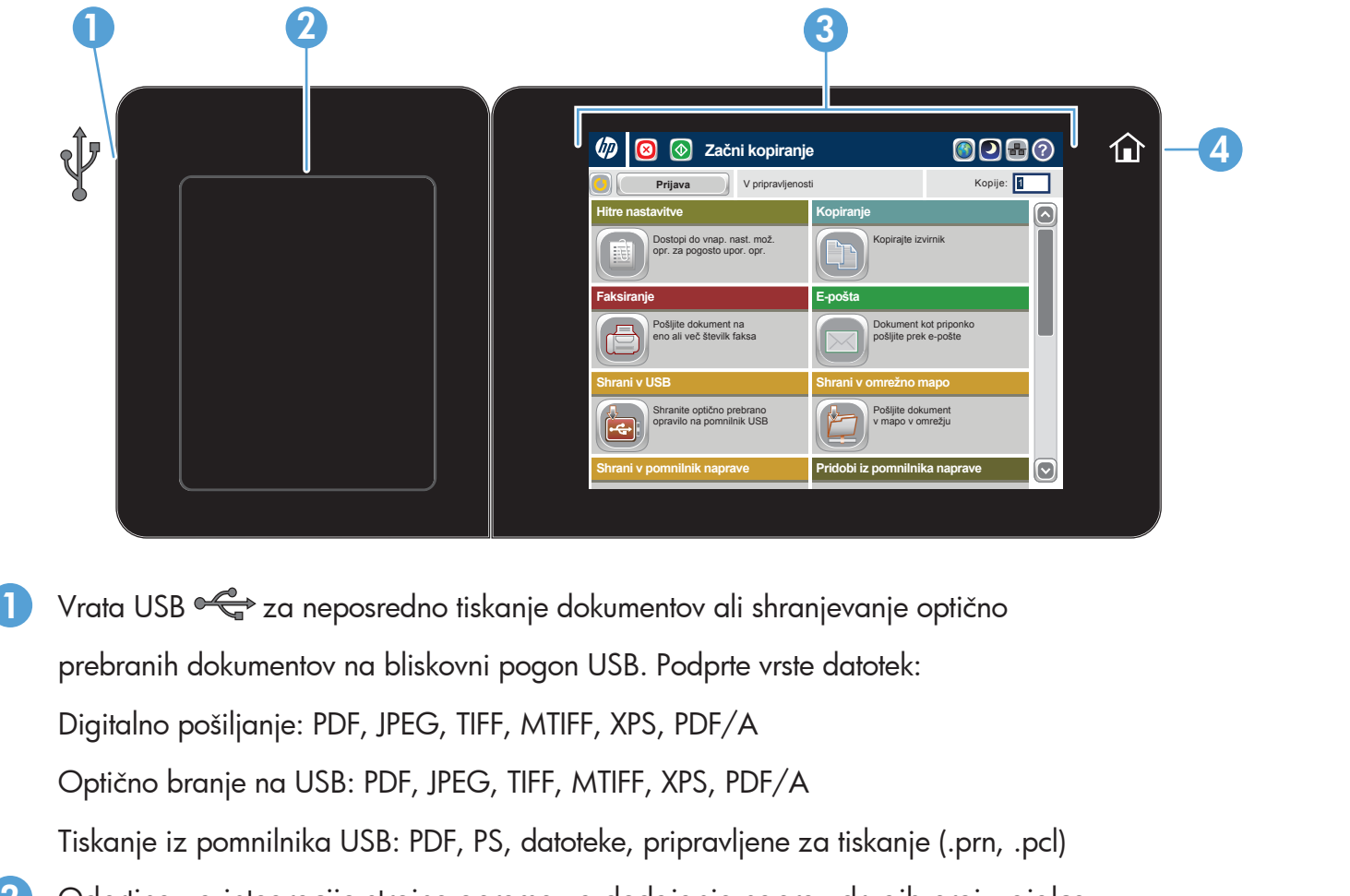

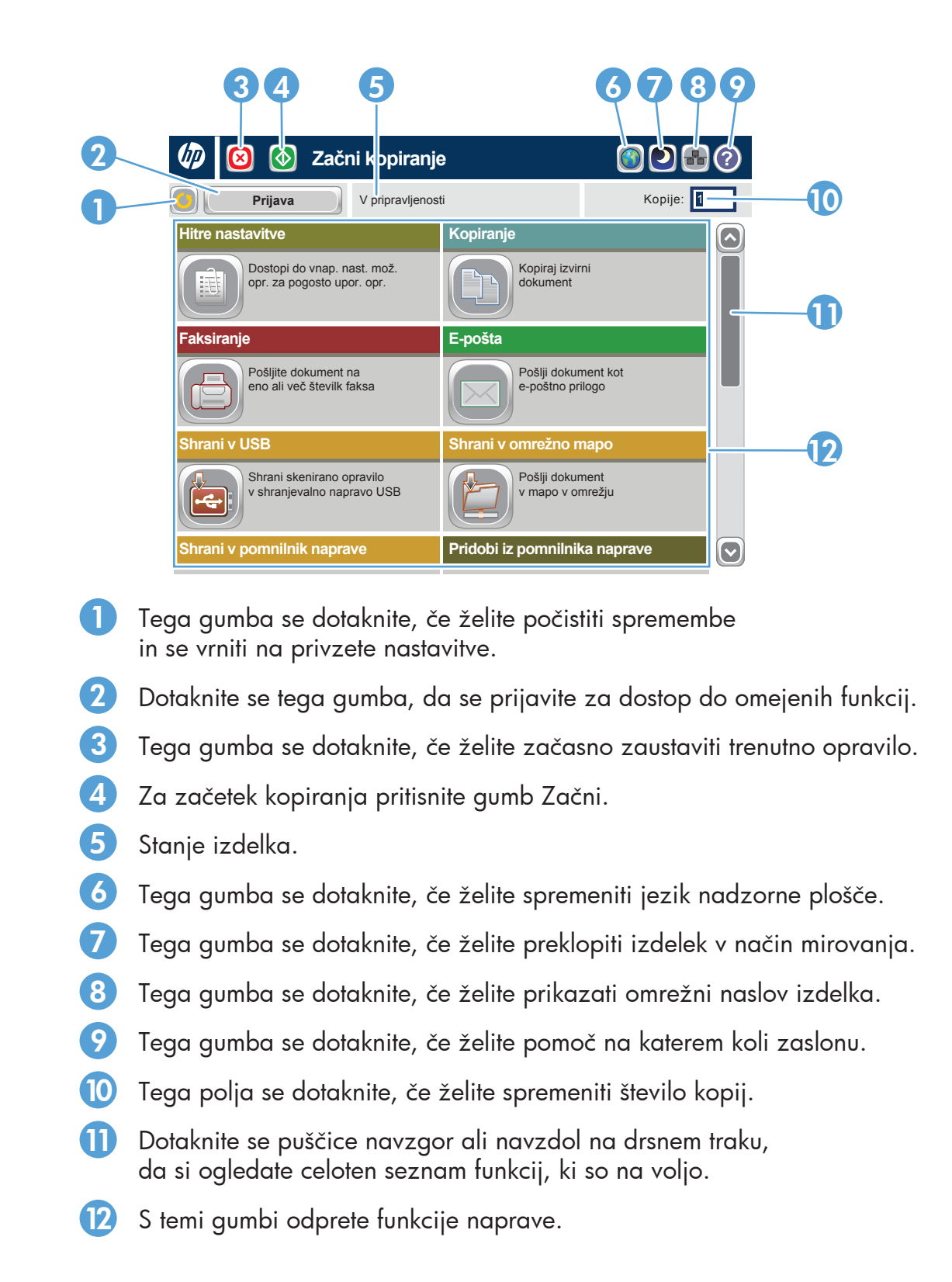